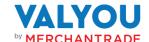

# Valyou User Guide | For Customers

# How To Register For Valyou Wallet

# Register At A Branch

Step 1: Approach the branch staff for assistance

Step 2: You will have to provide the following information to the staff:

- Mobile number
- Selfie
- Valid ID document
- Name
- ID Number
- Date of Birth
- Marital status
- Race
- Residential Address
- Mailing Address
- Bank Account Number
- Occupation Details
- Digital Signature

Step 3: Next, kindly wait for the branch staff to fill up all the necessary information that's required for registration

Step 4: Once the branch staff has completed the registration, then you may proceed to login to the Valyou Wallet!

(Note: Please ensure to capture your valid ID document and selfie accurately during the registration)

# How To Login To Valyou Wallet

- Step 1: Download the Valyou app from Google Play
- Step 2: Launch the Valyou app and enter the registered mobile number.
- Step 3: Enter the OTP.
- Step 4: Set up the security phrase and passcode
- Step 5: Done! You can start using the Valyou Wallet now

(Note: For subsequent login with the same device only need to login with passcode.)

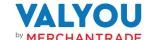

### How To Check Your Wallet Balance

# Mobile App

Step 1: Login to your account on your Valyou mobile app

Step 2: View your available balance on the app home screen by clicking on the 'Eye' icon.

# How To Top-Up Your Valyou Wallet

### Option 1- JomPAY

Step 1: Login to your Internet Banking account / visit your bank's ATM

Step 2: Select 'Bill Payment / Pay Bills'

Step 3: Select 'JomPAY'

Step 4: Select Account

Step 5: Enter the Biller Code: 4325 & click on Submit

Step 6: Enter the Mobile Number as Ref-1

Step 7: Enter the Recipient's Name as Ref-2 (Optional)

Step 8: Enter the amount

Step 9: Click on Continue/Confirm

Step 10: Done!

### \*Some steps may vary slightly for different banks

(Successful transactions will be credited immediately)

# Option 2 – Via Debit Card

Step 1: Click on Cash in

Step 2: Click on Debit Card Cash in

Step 3: Enter Amount & click on Add New Debit Card

You can choose to save it for future top-ups

Step 4: Enter Card Details & click Next

Step 5: Enter OTP

Step 6: Done!

(Successful transactions will be credited immediately)

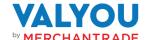

#### Option 3 – Via Person-to-Person Transfer

Step 1: Click on P2P

Step 2: Enter the Amount

Step 3: Select your contact from the Contact book or enter their mobile number

Step 4: Click on Continue

Step 5: Enter the OTP

Step 6: Done!

(Successful transactions will be credited immediately)

# Option 4 – Via Agent Cash in

Step 1: Click on Cash In

Step 2: Click on Agent Cash In

Step 3: Present the QR code to the Merchant

Step 4: Merchant to scan Customer's QR code via their Merchant Valyou wallet

Step 5: Merchant to enter the amount

Step 6: Confirm the amount and mobile number

Step 7: Enter the passcode

Step 8: Done! The money will be added into your Valyou wallet

(Note: Customer QR code will refresh every 60 seconds)

# How To Pay Bills

Step 1: Click on Pay Bill

Step 2: Click on Utility

Step 3: Select the Utility bill to pay

Step 4: Enter the Account Number and Amount

Step 5: Click on Continue

Step 6: Enter the OTP

Step 7: Done!

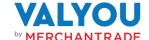

# How To Top-Up Mobile Prepaid

- Step 1: Click on Airtime
- Step 2: Enter the mobile number
- Step 3: Select the Provider
- Step 4: Click on Continue
- Step 5: Select the Prepaid amount to top-up
- Step 6: Click on Continue
- Step 7: Enter the OTP
- Step 8: Done! The reload amount will be topped-up to the mobile number

# How To Cash Out

# Option 1 – Merchant Scan Me

- Step 1: Click on Cash Out
- Step 2: Present the QR Code to the Merchant (QR code will refresh after 60 seconds)
- Step 3: Merchant to scan the Customer's QR code
- Step 4: Merchant to enter the amount and click on Continue
- Step 5: Enter the passcode
- Step 6: The balance will be transferred to the Merchant's Valyou Wallet
- Step 7: The Merchant will pay the cash to the customer

#### Option 2 – Customer Scan Merchant

- Step 1: Click on Cash Out
- Step 2: Click on the Scan You tab
- Step 3: Scan the Merchant's QR Code (QR code will refresh after 60 seconds)
- Step 4: Enter the Amount and click on Continue
- Step 5: Enter the passcode
- Step 6: The balance will be transferred to the Merchant's Valyou Wallet
- Step 7: The Merchant will pay the cash to the customer

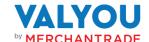

# How To Perform International Remittance

### Option 1 – As New menu

- Step 1: Click on the Remit icon
- Step 2: From the New Menu, select the country where you wish to send the money to
- Step 3: Select the Payout method for your receiver.
  - Example: Bangladesh > bKash, Bank Account or Cash Pickup
- Step 4: Enter the amount you wish to send to your receiver and click on Next
- Step 5: If you are sending to an existing receiver, select their name from the list or create a new receiver (skip to Step 8)
- Step 6: To create a new receiver, you will be required to fill in all the receiver's details
- Step 7: After filling in all the details, click on Save to proceed
- Step 8: If the receiver is a 3<sup>rd</sup> party relationship receiver, it is compulsory to select **On Behalf.** If it's not an existing user, you will need to create a new **On Behalf**, otherwise you can choose either to send money with an on behalf.
- Step 9: \*To create a new on behalf, you will need to fill in the **on behalf** details and save the details to proceed.
- Step 10: Next, select the Purpose of Payment and Source of Fund
- Step 11: Review the details at the Transaction Review page before performing the transaction
- Step 12: Please ensure to read and accept the Terms & Conditions and Privacy Policy before proceeding
- Step 13: Enter the OTP
- Step 14: After the transaction is successful, you can check the Transaction Details, track your transaction, and download the receipt. You can also track your transaction through the History menu.

Note: The Processing time will be according to the payout mode (this will be displayed on the screen when you're entering the details)

#### Option 2 – via Send To Menu

- Step 1: Click on Remit
- Step 2: Switch to Send To Menu
- Step 3: If there is any existing receiver, you can select from the list or create a new receiver
- Step 4: To create a new receiver, select the country where you wish to send the money to and the Payout method for your receiver.

Example: Bangladesh > bKash, Bank Account or Cash Pickup

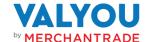

- Step 5: You will be required to fill in all the receiver details who you wish to send money
- Step 6: After filling in all the details, click on Save to proceed
- Step 7: The system will route you to the Send Money page. You can stop here if you only wish to add a new Receiver
- Step 8: Enter the amount you wish to send to your receiver and click on Next
- Step 9: If the receiver is a 3<sup>rd</sup> party relationship receiver, it is compulsory to select **On Behalf.** If it's not an existing user, you will need to create a new **On Behalf**, otherwise you can choose either to send money with an on behalf.
- Step 10: \*To create a new on behalf, you will need to fill in the **on behalf** details and save the details to proceed.
- Step 11: Next, select the Purpose of Payment and Source of Fund
- Step 12: Review the details at the Transaction Review page before performing the transaction
- Step 13: Please ensure to read and accept the Terms & Conditions and Privacy Policy before proceeding
- Step 14: Enter the OTP
- Step 15: After the transaction is successful, you can check the Transaction Details, track your transaction, and download the receipt. You can also track your transaction through the History menu.
  - Note: The Processing time will be according to the payout mode (this will be displayed on the screen when you're entering the details)

### How To View Recent Transactions

- Step 1: Login to your account on your Valyou mobile app
- Step 2: On the home page, you will be able to see the first 5 transactions from the Recent Transactions section
- Step 3: You can also click on the Transaction icon. You will be able to view the last 30 transactions